**วิธีเปลี่ยน Port Remote Desktop Connection**

1.ไปที่ **Start เมนู**> พิมพ์ค้นหาค าว่า **regedit** > คลิกที่ **regedit**

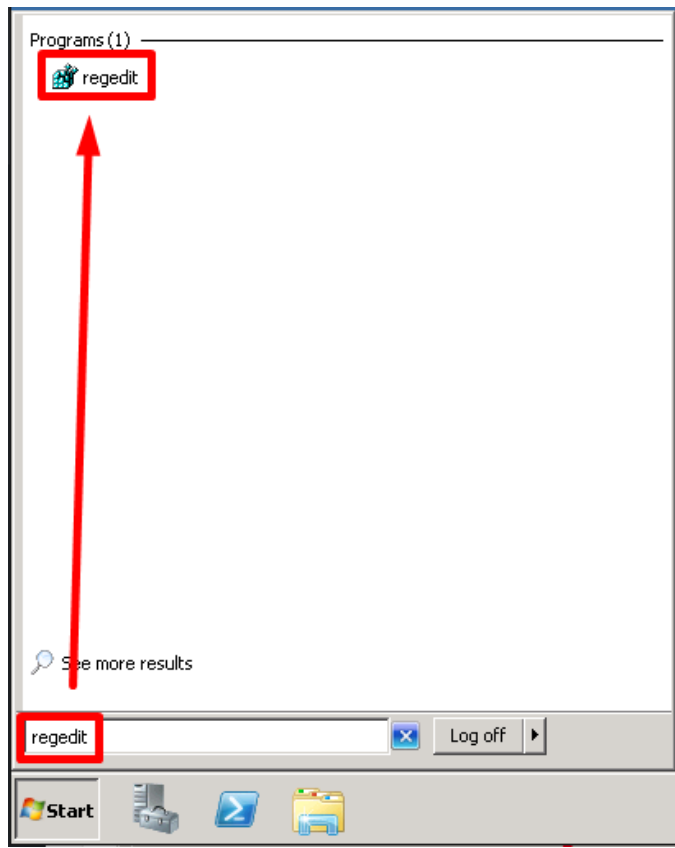

2.หน้าต่าง Registry Editor ไป

ที่ **HKEY\_LOCAL\_MACHINE\System\CurrentControlSet\Control\TerminalServer\WinStatio ns\RDP-Tcp**

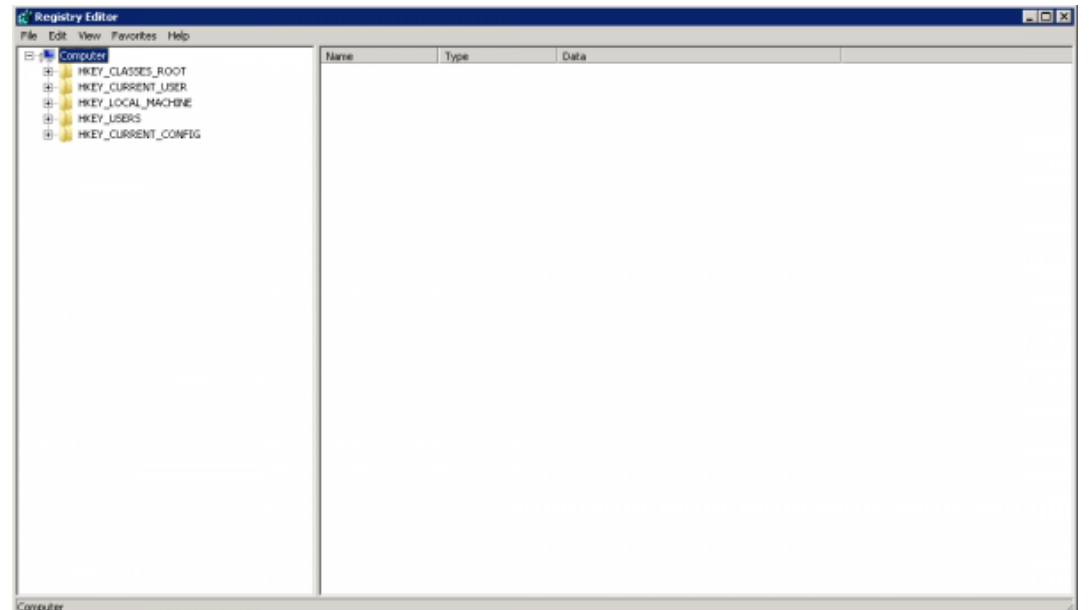

3.คลิกที่ **RDP-Tcp** > เลือกรายการชื่อ **PortNumber** > คลิกขวาเลือก **Modify…**

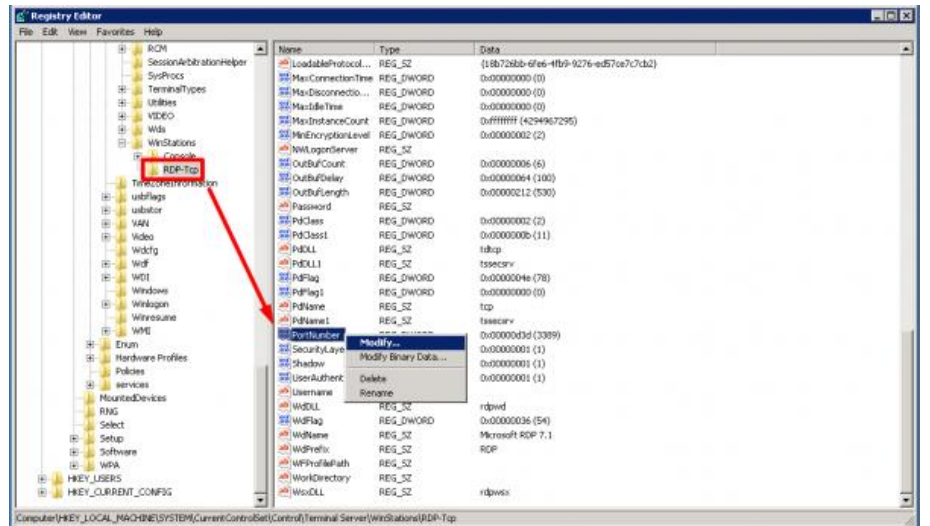

4.จากรูป > คลิกที่ **Decimal** จะเห็นว่า Port เดิมจะเป็น **3389**

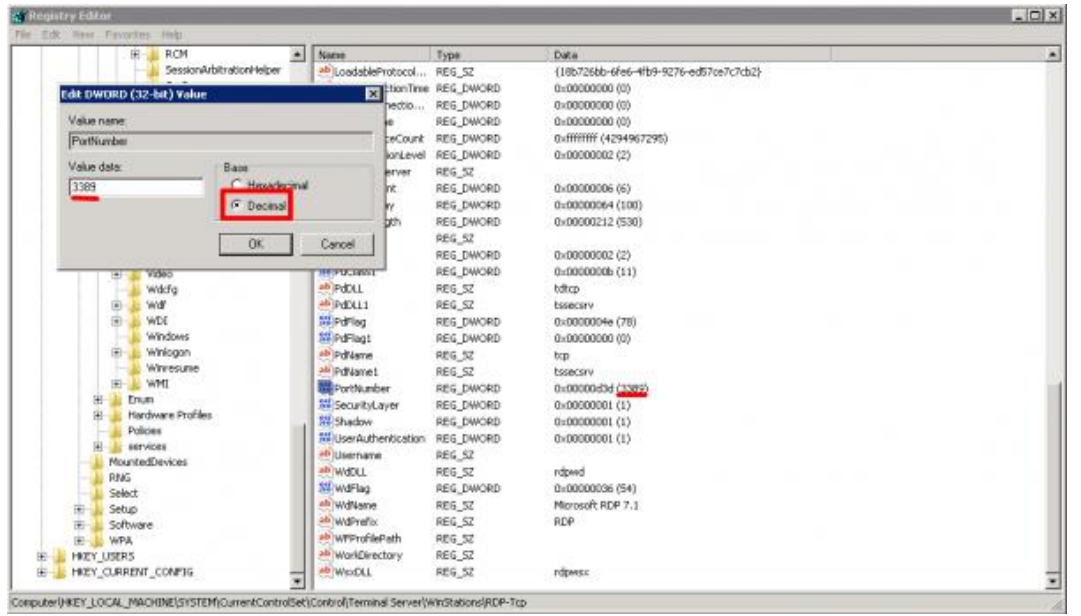

5.ในช่อง **Value data** > เปลี่ยน Port ตามต้องการ ตั้งแต่**1 – 65535** > ในขั้นตอนนี้ผมจะใส่เป็น **2016** > คลิก **OK**

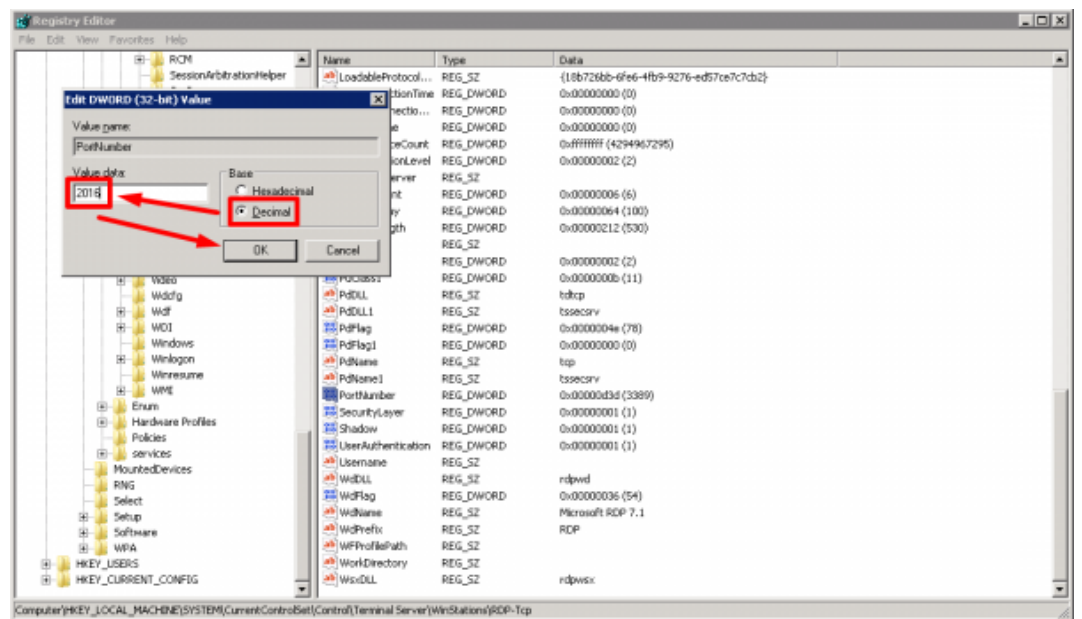

6.จากรูป > ที่ลูกศรชี้จะเห็นว่าเป็นเลข Port ที่เปลี่ยนใหม่

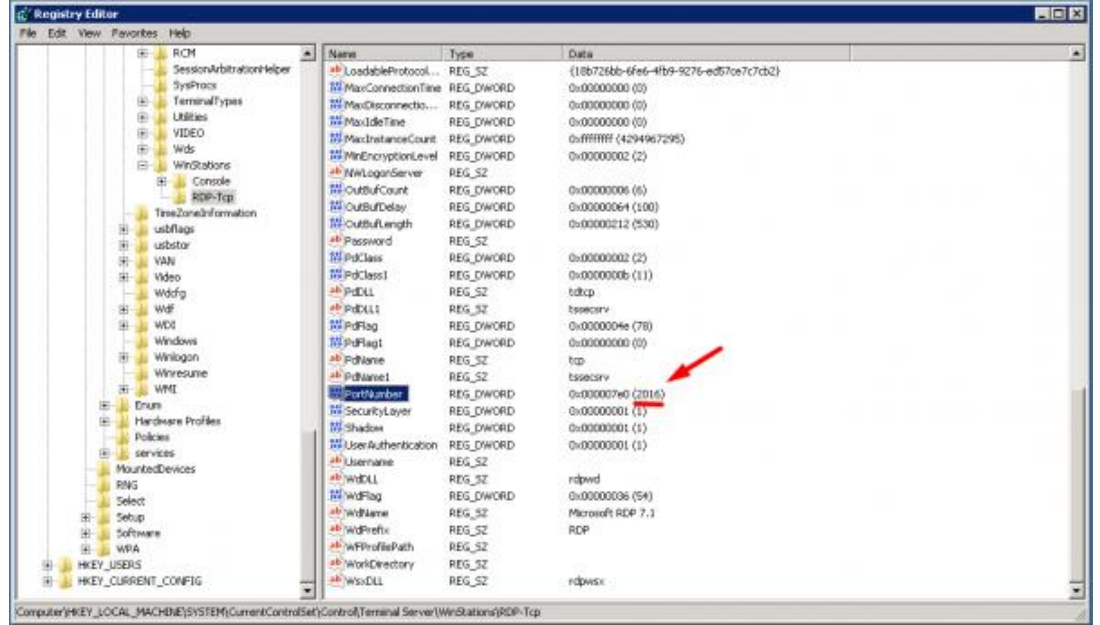

**\*\*เสร็จขั้นตอนการเปลี่ยน Port\*\***